# Instrukcja korzystania ze strony podmiotowej BIP

Ilekroć w niniejszej instrukcji mówi się o:

- " ustawie", należy przez to rozumieć ustawę z dn. 06.09.2001 r. o dostępie do informacji publicznej (tj. Dz.u. z 2015r. poz. 2058 z późn. zm),

- "rozporządzeniu"I , należy przez to rozumieć Rozporządzenie Ministra Spraw Wewnętrznych i Administracji z dnia 18.01.2007 r. w sprawie Biuletynu Informacji Publicznej (Dz.U. nr 10 poz. 68),

- "BIP", nalezy przez to rozumieć Biuletyn Informacji Publicznej Powiatowego Centrum Pomocy Rodzinie w Lubaczowie,

- "Podmiocie" należy przez to rozumieć dysponenta niniejszej podmiotowej storny Biuletynu Informacji Publicznej o nazwie jak uwidoczniono na stronie głównej pod adresem www.bip[nazwa jednostki].

Niniejsza instrukcja dotyczy podmiotowych stron Biuletynu Informacji Publicznej, na których udostępnia się informacje publiczne, utworzone, utrzymywane i aktualizowane przez Podmiot zobowiązany do tego ustawą.

W przypadku wyłączenia jawności informacji publicznej, w Biuletynie Informacji Publicznej podaje się zakres wyłączenia, podstawę prawną wyłączenia jawności oraz wskazuje się organ lub osobę, które dokonały wyłączenia, a w przypadku jeżeli ograniczenie nastąpiło ze względu na prywatność osoby fizycznej lub tajemnicę przedsiębiorcy - podmiot w interesie, którego dokonano wyłączenia jawności.

W lewym panelu ekranu znajduje się menu przedmiotowe, czyli wykaz grup tematycznych, w które są zestawione informacje publiczne udostępnione w BIP.

W punkcie II. 3 znajduje się moduł wyszukujący, czyli element oprogramowania serwera umożliwiający znalezienie stron BIP zawierających wyrażenie poszukiwane przez odwiedzającego BIP.

Wizualizacja BIP, stanowi nierozerwalną część z mechanizmami baz danych, czyli elementami oprogramowania serwera pozwalającymi na gromadzenie, porządkowanie, aktualizowanie i udostępnianie informacji publicznych w BIP.

Dostęp do informacji publicznych udostępnionych w BIP jest również możliwy poprzez stronę główną BIP posiadającą adres URL - www.bip.gov.pl według menu podmiotowego lub przedmiotowego.

W przypadku awarii serwera podmiotowej strony BIP, odwiedzający jest informowany o chwilowym zablokowaniu połączeń z tą stroną.

## **Wyjaśnienia dotyczące odnośników BIP**

**"informacje nieudostępnione"** - zawiera, zgodnie z art. 8 ust. 4 ustawy, informacje dotyczące sposobu dostępu do informacji publicznych będących w posiadaniu Podmiotu i nieudostępnionych w Biuletynie Informacji Publicznej (zgodnie z art. 10 ust. 1 informacja, która nie została udostępniona w BIP, jest udostępniana na wniosek.)

**"Redakcja"** - zawiera dane określające tożsamość osoby, która wprowadziła informację do Biuletynu Informacji Publicznej - zgodnie z § 15 rozporządzenia jest to pracownik Podmiotu.

 $\pmb{\times}$ 

**"www.bip.gov.pl"** - pozwala na otwarcie strony głównej Biuletynu Informacji Publicznej tworzonej przez Ministra właściwego do spraw administracji publicznej. Strona główna BIP zawiera wykaz podmiotów, obowiązanych zgodnie z ustawą do udostępniania informacji publicznej, wraz z odnośnikami umożliwiającymi połączenia z ich stronami.

**"www.[domena podmiotu]"** - pozwala na przeniesienie się do własnego internetowego serwisu informacyjnego Podmiotu.

**"panel aktualizacyjny"** - element oprogramowania serwera umożliwiający dostęp (po podaniu identyfikatora i hasła dostępu) do merytoryki BIP w celu dokonania niezbędnych zmian w treści informacji publicznych udostępnianych w BIP.

**"menu przedmiotowe"**, - tzw. menu główne czyli wykaz grup tematycznych, w które są zestawione informacje publiczne udostępnione w BIP

### **Menu główne**

Po lewej stronie znajduje się menu główne serwisu, podzielone tematycznie. Struktura menu zbudowana jest w postaci rozwijalnego drzewa. Na samej górze tej struktury znajdują się grupy tematyczne, następnie kategorie tematów w tych grupach i ewentualnie podkategorie. Aktualnie wybrana opcja jest zaznaczona graficznie (zmieniony kolor). Poruszanie się po menu odbywa się poprzez naciśnięcie wybranej opcji lewym klawiszem myszy. Menu główne jest zawsze widoczne bez względu na rodzaj strony aktualnie przeglądanej w Biuletynie Informacji Publicznej.

### **Przycisk "Wstecz".**

Przycisk "Wstecz" jest umieszczony w lewym górnym rogu przeglądarki i służy do powrotu do poprzednio odwiedzanej podstrony Biuletynu Informacji Publicznej. Aby skorzystać z niego należy kursor myszy umieścić na napisie "Wstecz", który wówczas zmieni kolor i kliknąć nad nim lewym przyciskiem myszy. Przeglądarka internetowa automatycznie powróci do poprzednio odwiedzanej strony. Przycisk "Wstecz" jest zawsze widoczne bez względu na rodzaj strony aktualnie przeglądanej w Biuletynie Informacji Publicznej. Logo Biuletynu Informacji Publicznej - Główny Biuletyn Informacji Publicznej.

### **Załączniki.**

Niektóre informacje i treści zawarte w Biuletynie Informacji Publicznej rozszerzone są o dodatkowe informacje dostępne w formie załącznika. Obok opisu załącznika znajduje się ikonka informująca o programie otwierającym dany typ dokumentu. Po otwarciu załącznika możemy go wydrukować lub zapisać na dysku lokalnego komputera. Istnieje też możliwość, bez wcześniejszego otwierania zapisania załącznika bezpośrednio na dysku. Wówczas należy ustawić się kursorem myszki na nazwie załącznika i przycisnąć prawy przycisk myszy. Pojawi się menu z którego należy wybrać "Zapisz element docelowy jako ..." i wskazać miejsce do którego, ma być zapisany plik. Szukaj.

Opcja **"Szukaj"** służy do odszukania potrzebnych informacji na stronach Biuletynu Informacji Publicznej. Na stronie wyszukiwarki należy wpisać szukaną wartość i nacisnąć przycisk "Szukaj". Znalezione pozycje spełniające kryterium zostaną wyświetlone w formie list podzielonych na dwie grupy. Umożliwi to łatwiejsze zlokalizowanie szukanych pozycji. W grupie drugiej zostaną wyświetlone pozycje z działu "Moja sprawa". W grupie pierwszej pozostałe.

W prawej górnej części ekranu znajduje się logo Biuletynu Informacji Publicznej. Oprócz czysto informacyjnego znaczenia pełni również funkcję odnośnika do centralnego BIP umieszczonego pod adresem internetowym www.bip.gov.pl. Aby odwiedzić strony głównego Biuletynu Informacji Publicznej należy umieścić kursor myszy na logu BIP i nacisnąć lewy przycisk myszy. Strony głównego Biuletynu Informacji Publicznej będą otwarte w nowym oknie przeglądarki. Logo BIP jest zawsze widoczne bez względu na rodzaj strony aktualnie przeglądanej w Biuletynie Informacji Publicznej.

#### [Metryka:](#page--1-0)

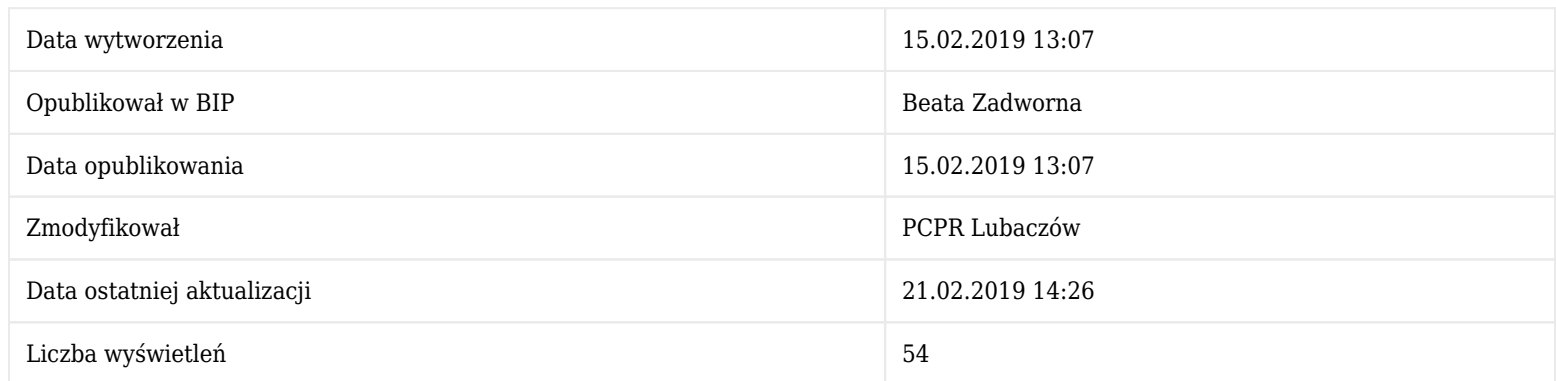

#### [Historia zmian:](#page--1-0)

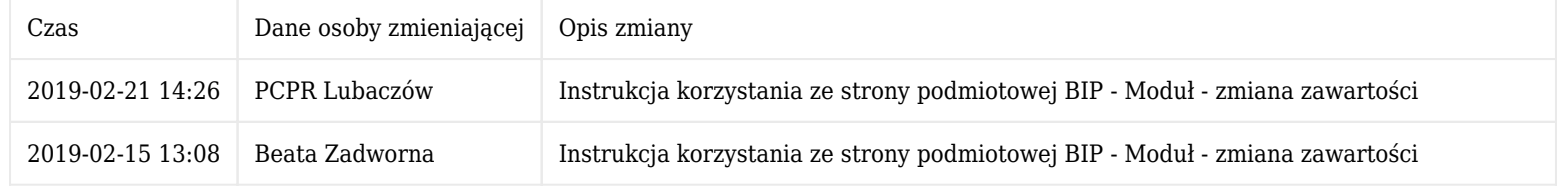

#### [Starsze wersje artykułu:](#page--1-0)

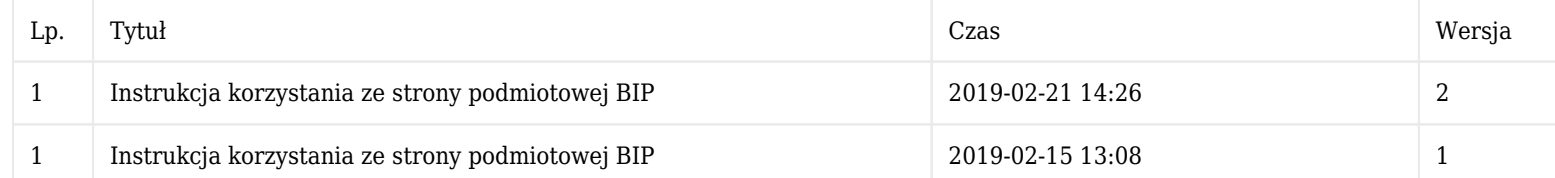